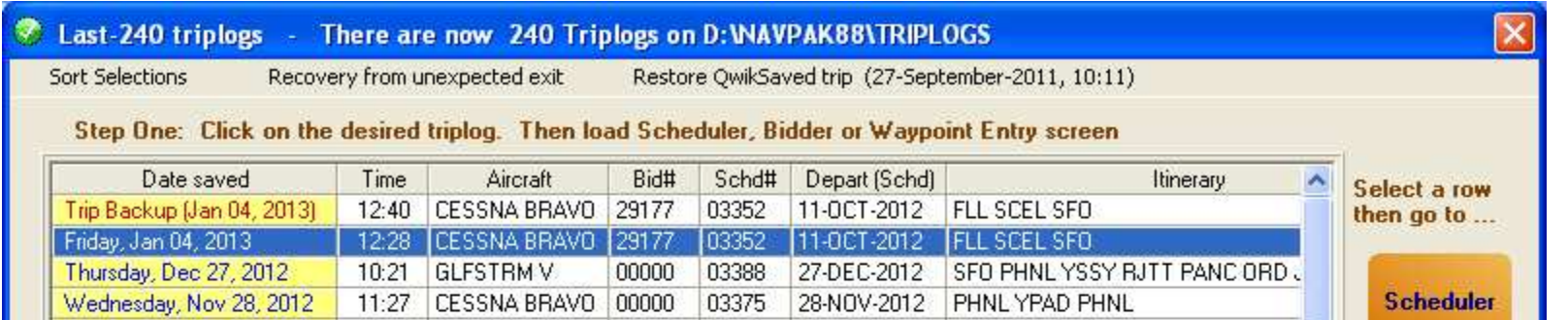

**GREATER STORAGE CAPACITY: LAST-199 TRIPLOGS INCREASED TO LAST-240 TRIPLOGS -** Recent versions of NAVPAK allowed you to save your last 199 triplogs with the most recent trips presented at the top of the grid. This capacity has now been extended to 240 triplogs. Whenever you exit NAVPAK, your trip is saved to this grid (unless you specifically ask NAVPAK not to save the trip). Whenever a new trip is added to the list, the oldest trip is erased (the one that rests on the bottom of the grid).

**INCREASED SECURITY FOR CLIENT-NAME DATABASE** - The first time you open the Client Names utility, a backup file will be created that starts with BIDN and ends with the month and year (for instance, C:\NAVPAK88\TRIPLOGS/BIDN0113). This file will be placed in the same file path where your Client Database file, BIDNAMES.DAT, is located . Each month a new BIDN file will be created. This file is an exact copy of the BIDNAMES.DAT file and can be used as a substitute whenever that file has been damaged. We suggest that you give NAVPAK Support a telephone call so that we can assist you with the restore procedure.

#### **USER-NAMED TRIPLOG REPORTS CAN NOW CREATE AN EXCEL**

**FILE –** Users who access the User-Named triplogs screen can click on "Print Triplogs Reports" on the Menu Bar at the top of the screen. If you click on "PRINT A PARTIAL LIST", you can select a date range and aircraft, and then click on "Expanded Report: Leg-by-leg" or "Expanded Report: Leg-by-leg with Passengers". If you create either of the reports, an Excel report is automatically created. This file is located in the C:NAVPAK88/TEMPS folder with the name TSUMMARY.CSV (Excelready). This report can be loaded directly by your Excel program.

**MORE LOADING OPTIONS: LOAD A TRIPLOG DIRECTLY TO THE TRIP DETAILS SCREEN -** In addition to loading trips to NAVPAK's Scheduler, Bidder, and Waypoint Entry screens, trips in the Last-240 set and the User-Named Triplogs can be calculated directly to the Trip Details screen. This saves clicks and can also speed access to the Trip Mapper.

**SPEED-SCANNING FOR STATES, PROVINCES, AND COUNTRIES IN AIRPORT SEARCH -** In Airport Search, if you click on "Other Searches" and click "Airport SEARCH by State/prov/country", two side-byside grids will display. The grid on the left is headed "United States and Canada", and the one on the right says "All Other Countries". If you click on the "All Other Countries" header and type a letter, the first name starting with that letter will be displayed on the grid.

Each of the top three buttons save clicks and eliminate passing through the Waypoint Entry screen.

**Bidder** 

Trip. **Details** 

**Waypoint** Entry

 $\left| \cdot \right|$  Exit

The 240 triplogs accumulate and then the oldest trips are replaced by the newer ones.

**AIRPORT MANAGER PHONE NUMBERS ARE NOW SHOWN IN AIRPORT SEARCH -** New information allows NAVPAK to display Airport Manager phone numbers for most of the U.S. airports presented in Airport Search.

**AIRPORT-SEARCH'S CONTIGUOUS-AIRPORT MAP NOW DISPLAYS WORLDWIDE -** Previous versions of NAVPAK permitted mapping in Airport Search only in North America, South America, Europe, and North Africa. Now the Map option displays contiguous airports throughout the world.

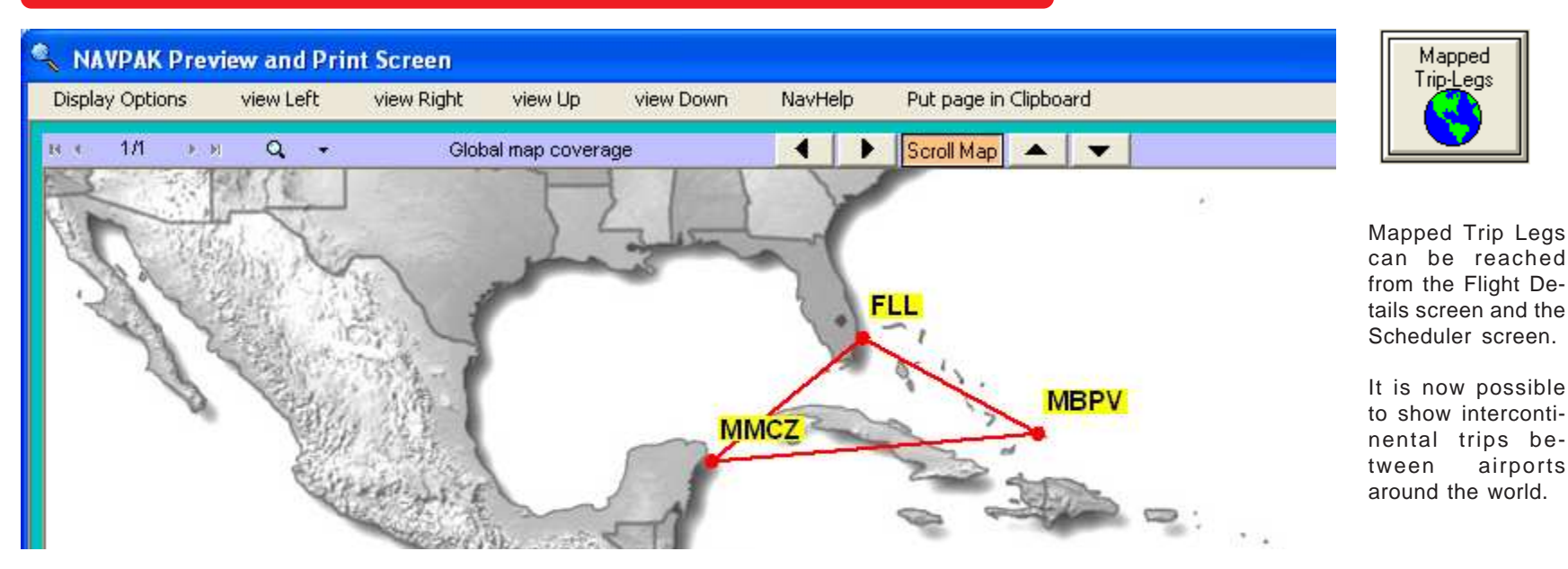

**TRIP MAPPER NOW HAS WORLDWIDE COVERAGE -** Previous versions of the Trip Mapper displayed legs in North America, South America, Europe, and North Africa. An additional, much wider map is now available that makes it possible to display legs in any part of the world. Scrolling has been streamlined by permitting clicking on the Menu Bar or using arrows at the top of the screen. If you click on one of the arrows and continue pressing the mouse, the map will scroll continuously. The Trip Mapper can be accessed from the Filght Details screen by clicking on the "Mapped Trip Legs" button, or from the Scheduler screen by clicking on the "Preview & Print" button and clicking on "Show multi-nation Trip map".

#### **ENHANCED METHOD FOR FINDING FAA PREFERRED ROUTES -**

The opening of the Preferred Routes presentation allows you to enter Departure and Arrival FAA IDs. When you click on "Start Search"**,** <sup>a</sup> grid will display that shows the Origination and Destination IDs and city names, the Route type of High or Low Altitude, the Route of flight, the Area served, Aircraft considerations, the Altitude, the Direction, the Departure and Arrival ARTCC, and Hours.

**NEW FAAAIRPORT DIAGRAMS –** New data from the FAA has resulted in the addition of 200 new and revised airport diagrams to the NAVPAK database. Diagrams can be reached from Airport Search's main screen. **WAYPOINT ENTRY NOW INCLUDES SEARCHES AND PASTING BY STATE, PROVINCE, OR COUNTRY NAME –** When entering airport IDs in the Waypoint Entry grid, previous versions of NAVPAK featured Airport ID Searches by Airport Name and Airport City Name, in addition to allowing searches in NAVPAK's Super Search module. Now It is also possible to search NAVPAK's Countriesprovinces-states grid and automatically paste the selected airport ID's into the Waypoint Entry grid. To access this feature from the Waypoint Entry screen, simply click on "Airport ID Searches" in the Menu Bar at the top of the screen and click on "Search by State/province/country name".

**TWO SEPARATE BOILERPLATES ARE PROVIDED: ONE FOR THE PILOT NOTE AND THE OTHER FOR THE PASSENGER NOTE –**If you have recurrent text that you would like to paste regularly into the Pilot or Passenger notes, you can create a Pilot Boiler Plate and/or a Passenger Boiler Plate. Each Boiler Plate can contain up to 900 characters of text. To create a Pilot or Passenger Boiler Plate, access the Scheduler and click on either the Pilot Note or the Pax Note button. Then click on "Manifest & Templates" in the Menu Bar at the top of the screen and click on "Make/Modify/Delete boilerplate statement". As you type text, the character count will display above the text area. To paste the Boiler Plate text, access a Pilot or Passenger Topnote or Footnote, click on the "Data Resources" button, and click on "Paste Boilerplate".

raft used: CHALLENGER30 **Payment Terms = Open Type Usage = Open** Preview-Print **More** Start Date = 17-JUN-2013 End Date = 18-JUN-2013 **SET** bid Next Avail, Bid # 29178 **SHOW Tax Page** SET tax to Yes/No Current Bid No. 25591 **SET** options **Fine-tune** Added time per leg: +0.1 hr (click cell for details) Pax Leg Charges Hrs: Stat N<sub>m</sub> Base charge Add-on fees Rural HD Fuel  $\hat{\phantom{a}}$ Item Amount Tax  $\lambda$ \$3,570.00  $1.7<sub>hr+</sub>$ 893 st 776 nm \$3,570.00  $$0$ 3,636p Flight-time Charge \$9,870.00  $$0.00$ no-no yes 255 st \$1,680.00 \$1,680.00  $0.8<sub>hr+</sub>$ 222 nm  $$0.00$ no-no \$0 1.814<sub>p</sub> Discount [-5%]  $-493.50$ yes 779 st \$4,620.00  $$0$ Total base charge \$4,620.00  $2.2<sub>hr+</sub>$ 677 nm  $$0.00$ 4,572p \$9,376.50 no-no **ues** 

**NEW WAYS TO TOGGLE TAX CELLS FROM "YES" TO "NO" IN THE BIDDER -** Previous versions of NAVPAK have allowed operators to access the Tax screen from the Bidder by first visiting the Fine Tune screen. Now you can access the Tax screen by clicking on the "SHOW Tax Page" button on the Bidder screen. If you are using the US Tax on Passengers rate of 7.5% plus \$3.90 Segment Fee, you can toggle the Tax fields on the Bidder screen from "yes" to "no" and back by clicking on the "Set tax to Yes/No" button on the Bidder screen or clicking on "Tax Yes/ No options" on the Menu Bar at the top of the screen.

#### **OPTIONAL ZERO VALUES CAN BE ENTERED ON THE WAYPOINT ENTRY**

**SCREEN - If you would like to calculate a leg with zero calculated time and** consequently a zero charge, there is now a simple way to do it. Enter your legs on the Waypoint Entry screen and then type @101HR in the Addons field for that leg and press the Enter key. The value will be converted to the equivalent number of minutes, @6060MIN. When you then calculate to the Bidder, a "Fuel or time check" pop-up will display. Click OK, and you will be taken to the Bidder, where the designated leg will show 0.0 hr and the dollar values will be \$.00 (no charge).

### **SHOW OR HIDE AIRPORT IDENTIFIERS ON THE BID OR INVOICE -** If

the names of the waypoints on your Bid or Invoice are excessively long, you can elect to hide the Airport Identifiers by clicking on "Display Options" and putting the cursor on "SHOW Airport IDs in Itinerary of the Bid page". Your setting selection will remain in effect until you change it to the opposite setting. It is best to show the IDs when possible, especially for cities that have multiple airports.

**OPTIONALLY PRINT THE CHARTER CONTRACT WITH THE BID –** Now you can automatically print the Charter Contract with the Bid. If you click on "Clipboard and Printing Options" in the Menu Bar of the Bid Preview screen, you can click on "CHARTER Contract Options". You can then elect to always include the Contract with the printed Bid or always ask about including the Contract with the printed Bid pages. You can also select to not be asked about printing the Contract.

**FERRY LEGS ARE NOW INDICATED ON BIDDER WORKSHEET –** When legs are designated as Ferry on the Waypoint Entry screen, you are prompted whether to display these legs when printing the Bid or Invoice. Now Ferry legs are also identified on the Worksheet with the letters "Fy" (Ferry) to the right of the Base Fee for those legs.

**OPTIONALLY SUPPRESS CLIENT PHONE NUMBER IN BID -** If you have entered a phone number and/or Fax number into the sixth field of the Client Names and Addresses screen, you can elect to suppress the display and printing of these numbers on the Bid. (The Invoice automatically suppresses the display and printing of Client telephone numbers.) When you preview the Bid, click on "Display Options" and put the cursor on "Suppress CLIENT telephone or e-mail address". You can suppress the telephone number for the current trip, and the suppression will stay in force on later trips until you reset it to a different setting. You can also suppress the Client e-mail address.

Select a Bid Header (i.e., Flight Carges).

SHOW Airport IDs in Itinerary of the Bid page ↓ Yes (show IDs) No (hide IDs)

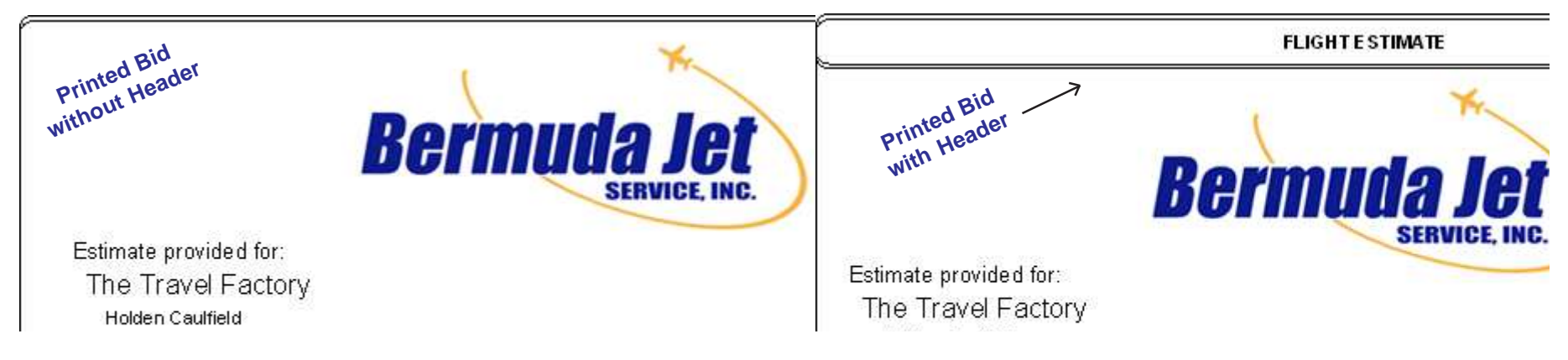

**OPTION TO SUPPRESS BID HEADER FOR A CLEANER BID PAGE –**

Each printed Bid displays with a Header such as "Flight Charges" enclosed in double lines at the top of the Bid. If you would like to suppress the Bid Header, click on the "Bid Headline" button in the lower right of the Printer Setup Screen or click on "Display Options" in the Menu Bar of the Bid Preview screen and put the cursor on "Select a Bid Header". Click on the down arrow next to the text box, and click on "NONE, NO HEADER" in the Header Line options dropdown. The Bid will display without the Header and without the double lines. This option will give slightly more prominence to the company logo.

**PASSENGER "CLEARED-LIST" DISPLAY IN TRIPSHEET -** Federal regulations require the entry of additional information when a Passenger Manifest is created for the Pilot Schedule and/or the Pilot Schedule with Legnotes. After the Passenger Manifest has been created, a new option will appear under "Display Options" for the Pilot Schedule and/or Pilot Schedule with Legnotes. Click on the option "Add rows for Cleared-List numbers", and select "Yes, this time" or "Yes, always". A grid will display under the Passenger Manifest which will show a Date text for each leg and space to enter numbers under the headings "TSA No-Fly List", "Cleared List", and "Selectee List".

**MORE CANADIAN PLACES IN SUPER-SEARCH –** During the last six months we have added fifty new Canadian locations in Super-Search. Many locations in Canada can be reached from smaller airports o airports with hard-packed runways that have recently been added to NAVPAK's supplemental database of airports.

**36 NEW MILITARY AIRPORT DIAGRAMS –** Based on new data, thirty-six new military airports and diagrams were added to the NAVPAK database.

**NEW CANADIAN AIRPORTS AND DIAGRAMS –** Based on information in accept airport identifiers. **MOBILE SQUIRT CAN NOW AUTOLOAD THE LOGIN AND PASSWORD -** Let's face it, the login process is a drag. From now on Squirt can be toggled to remember and autoload a user's login name and password. When Squirt is loaded it will automatically skip the initial screen and show the data entry screen, ready to

 ${\tt SQUARET\ ALSO\ MEMORIZES\ THE\ LAST\ ALSOR}$ aircraft or favor a certain aircraft, this memory device can be a time-saver.

**SQUIRT CAN DELETE CHARGES FROM FLIGHT ESTIMATES -** If you use Squirt for a Part 91 calculation, you can now throw a toggle to present flight details without any charges. This can be particularly useful when sending an email estimate in a corporate environment.

**HOW SQUIRT MEMORIZES SETTINGS -** Squirt creates tiny preference files,

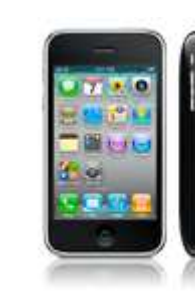

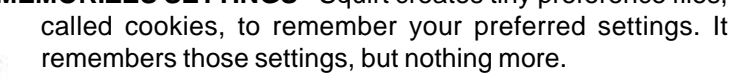

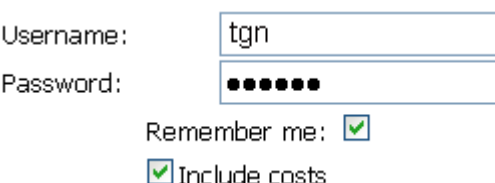